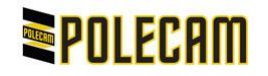

## Updating Firmware on PanaPod RX (Leg) Box

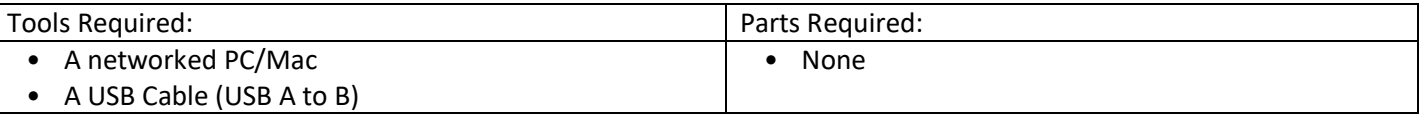

## **NOTE : You MUST update matching FW to each TX and RX box. If incompatible FW versions are flashed the boxes will not work correctly.**

- 1. From the Polecam website: **polecam.com/updates**. Download the Zip file **FirmwareUpdateTool**.
- 2. Select the RX Firmware file that you wish to update your RX box to, then download the zip file **RX Leg Firmware** file.
- 3. Extract the 2 Zip files and save these folders to your desktop.
- 4. From your file location, open the folder **AutopodFirmwareUpdateTool** and double click on the file called **AutopodFirmwareUpdateTool.exe**.
- 5. If using a Windows Pc, you may get a popup asking you to allow the application, if this occurs, select Yes. A grey box will then load, this is the GUI.
- 6. Plug the USB A cable end into the PC/Mac that you are using and then plug the USB B cable end into the RX7000 box you wish to update. At this point you will hear a "ding" (if your speakers are turned on), this is a confirmation that the USB is connected and loading drivers.

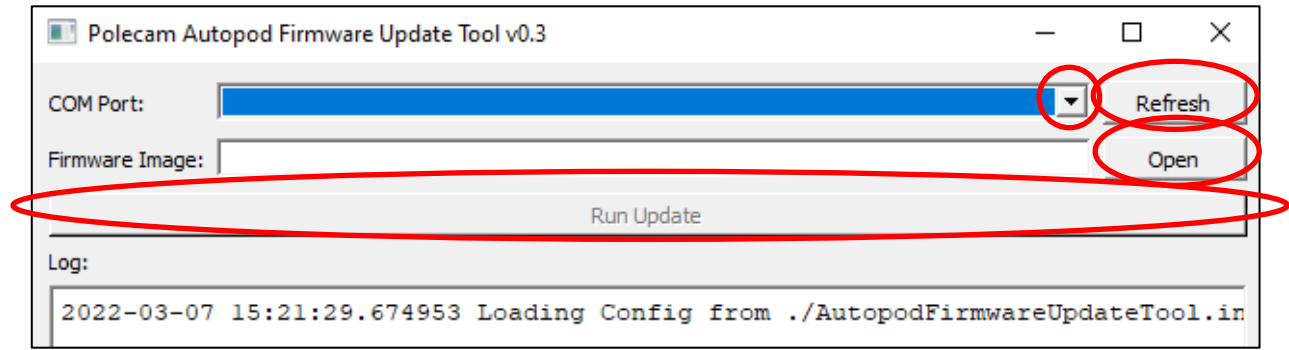

- 7. Click on the "Refresh" box in the top right corner of the GUI, this will refresh the COM selection box; select the highest COM shown (by clicking on the arrow to the left of the refresh button).
- 8. Click on the "**Open**" box in the top right corner of the GUI and navigate to where you have stored the **PanaPodRxController\_x\_x\_xx** folder. Double click on the folder to open it and double click on the **PanaPodRxController\_x\_x\_xx.hex** file.
- 9. Click on the "**Run Update**" box in the Gui.
- 10. At this point the update will start; you will see "**Starting Update**". Once the firmware flash has completed, it will state "**Update OK**" in green text in the **Log:** box.
- 11. If this does not work and you get an "**Update Failed"** in red, close down the GUI and start from **#2**.
- 12. Once completed, unplug USB cable from the box you have just flashed and repeat steps above from **#5** for each Autopod+ RX Leg box you need to update the firmware on.
- 13. Once complete, close the Gui.
- 14. If both Tx and Rx boxes have had their firmware updated do points **15** to **17**.
- *15. Connect the Tx and Rx boxes together with the ethernet lead and the PSU's then, power up.*
- *16. On the Tx box navigate to Output Protocol and select Ethernet, ensure the boxes are communicating.*
- *17. On the Tx box navigate to the Reset to defaults and select OK*
- 18. If you have any issues, please contact us at **info@polecam.com**.